# NETSCOUT

Guardians of the Connected World

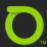

## iPerf Performance Testing Made Simple

Presenter: Julio Petrovitch NETSCOUT, Technical Marketing Engineer

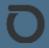

#### User complains it's slow? Test it yourself

- Prove out performance the wireless is providing
  - Test "wireless is slow" complaints
  - Verify there's enough bandwidth for new/existing applications
- Uses the widely adopted industry standard iPerf test tool
  - iPerf version is 3.x
- Test is initiated after connecting to an AP
- Results are shown for uplink and downlink traffic

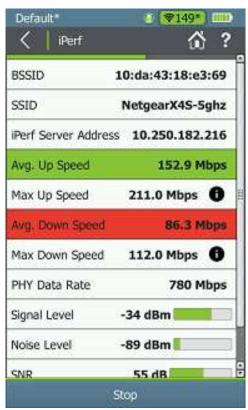

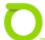

#### So what is iPerf?

- Performance testing tool for networks
  - Open source & freely available, so has wide industry adoption
- Allows for Transmit Control Protocol (TCP) or User Datagram Protocol (UDP) packet flows
- Client & Server topology
  - AirCheck is the client, need an iPerf server somewhere in the network

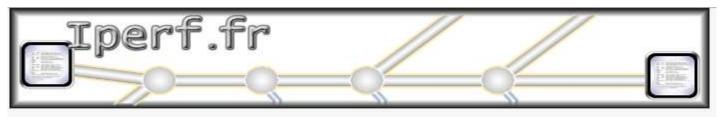

iPerf - The ultimate speed test tool for TCP, UDP and SCTP

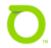

### **New Test Accessory Makes iPerf Easy**

#### An iPerf server in your pocket

- Our new Test Accessory for the AirCheck G2 takes all the trouble out of setting up an iPerf server
  - Test Accessory is managed by Link-Live
  - Test Accessories are discoverable and will automatically list on the AirCheck G2 iPerf server selection screen
  - Can be powered via PoE or with AA batteries.

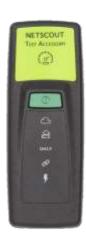

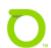

### **Test Accessory Discovery Demystified**

- Automatic network discovery is performed:
  - On the currently connected wireless subnet
  - On the last connected wired subnet.
  - On any user configured additional search subnet
- Link-Live discovery
  - Returns all known Test Accessories in the current Org
  - AirCheck G2 will test to see if it can 'reach' a
    Test Accessory and will grey out ones it can't
    get to

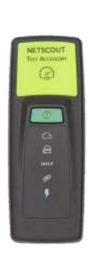

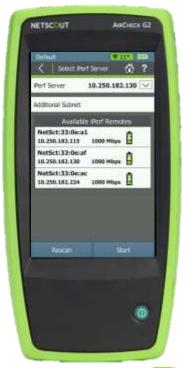

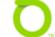

### **Test Accessory Plan**

- Embedded at strategic locations
  - Named in Link-Live
  - Test to edge, Gateway, or application

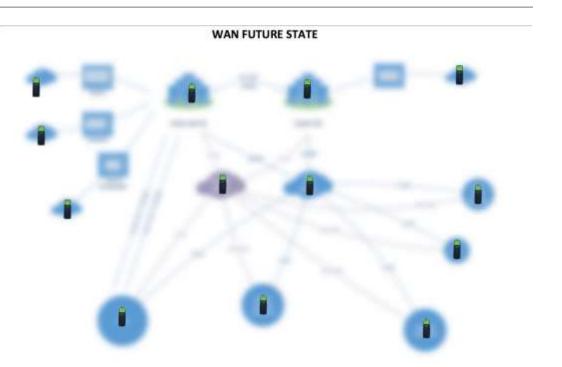

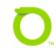

#### iPerf configuration

- Protocol: Select TCP or UDP
- Port: Select port for iPerf traffic (default is 5201)
- Duration: The amount of time spent on the iPerf test, note that both an upstream and a downstream test is performed
- Accessory Battery Type: Impacts the accuracy of the battery meter
- Thresholds: Jumps the user to the iPerf area in the Thresholds screen

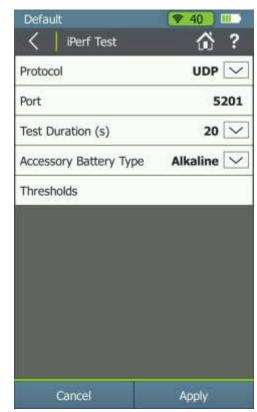

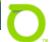

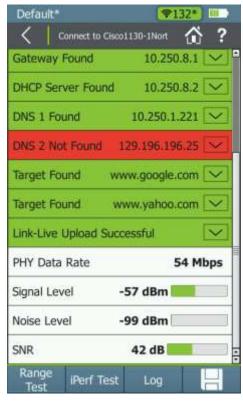

- First step: Run a connection test
  - Can't test wireless performance without first being connected
  - I can connect at the AP or the Network level, option will be there regardless
  - Then click on iPerf Test

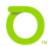

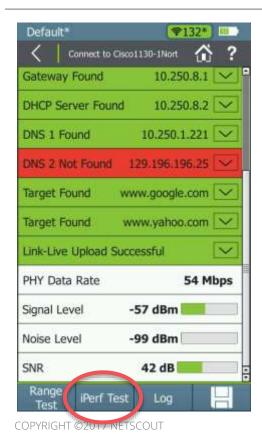

- First step: Run a connection test
  - Can't test wireless performance without first being connected
  - I can connect at the AP or the Network level, option will be there regardless
  - Then click on iPerf Test

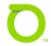

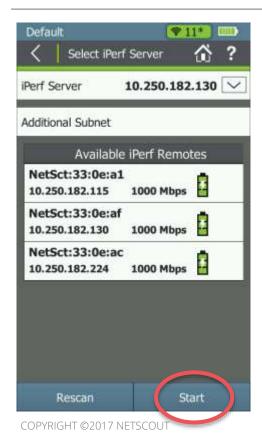

- Second step: Pick my iPerf server
  - Can be a standalone server or a Test Accessory
  - Tap on iPerf Server to manually enter an IP address
  - Test Accessories are listed at the bottom of the screen
    - Tap on a Test Accessory to automatically populate the server IP information with that Test Accessory
  - Tap on Start to begin the test

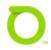

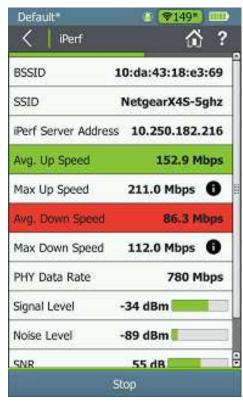

#### iPerf results now shown

- Both Uplink and Downlink tests performed in sequence
- Results will be color coded against my pass/fail thresholds
- PHY rate, Signal level, etc. will also be shown to help give context to poor results

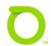

#### **Conclusion**

It is now easier and faster than ever to verify that your wireless network can support the bandwidth required for Voice over Wi-Fi, Video Streaming, Data Transfers and more. Just connect to the network, tap the Test Accessory you want to use and hit Start.

### Performance testing is powerful: See your network performance at a glance

- Avg. speed both up and down
- Pass/Fail indications against expected throughput
- PHY Data rate that the AirCheck is experiencing

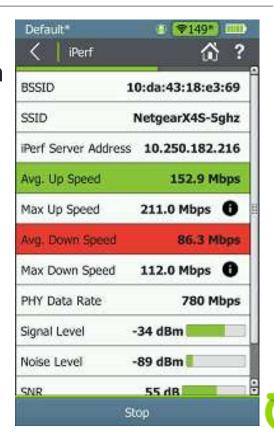

#### **Questions?**

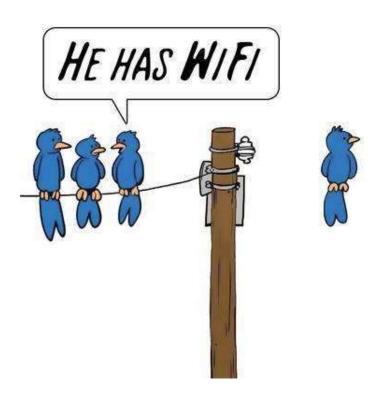

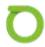

## THANK YOU

ENTERPRISE.NETSCOUT.COM

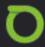